# ANLEITUNG

# REGISTRIERUNG UND VERWALTUNG EINES SWICA-KONTOS.

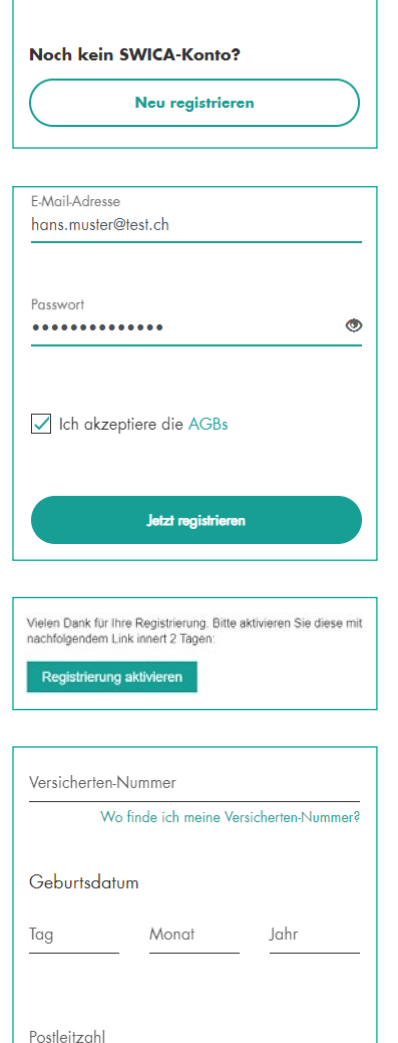

## 1. ÖFFNEN SIE EINEN DIGITALEN SERVICE VON SWICA

Auf der Login-Maske von mySWICA, BENEVITA, BENECURA und dem Therapeutenverzeichnis finden Sie jeweils ein Feld, auf das Sie klicken können, um den Registrierungsprozess zu starten. Der Registrierungsablauf ist für alle Services identisch und die generierten Login-Daten sind für mySWICA, BENEVITA, BENECURA und das Therapeutenverzeichnis gültig. Bitte halten Sie Ihre Versicherungspolice und Ihre Versichertenkarte bereit. Für die Nutzung der Compassana-App wird kein SWICA-Konto benötigt. Damit Sie aber uneingeschränkt auf alle Funktionen zugreifen können, wird Ihnen eines empfohlen.

# 2. GEBEN SIE IHRE GEWÜNSCHTEN LOGIN-DATEN AN

Sie müssen eine gültige E-Mail-Adresse sowie das gewünschte Passwort angeben. Die E-Mail-Adresse kann nur einmal für ein SWICA-Konto verwendet werden. Sobald die AGB akzeptiert sind, können Sie mit «Jetzt registrieren» fortfahren.

# 3. VERIFIZIEREN SIE DAS BESTÄTIGUNGS-E-MAIL

Sie erhalten an die bei Schritt 2 angegebene E-Mail-Adresse ein E-Mail mit einem Bestätigungslink. Wenn Sie den Bestätigungslink im E-Mail anklicken, wird die Registrierung automatisch fortgeführt. Der Bestätigungslink ist 48 Stunden gültig. Wenn der Link abläuft, können Sie die Registrierung nochmals neu starten, um einen neuen Link anzufordern.

#### 4. VERIFIZIEREN SIE IHRE PERSÖNLICHEN DATEN UND DIE VERSICHERUNGSPOLICE

Damit wir Sie direkt online verifizieren können, müssen Sie Ihre Versicherten-Nummer, Ihr Geburtsdatum sowie die Postleitzahl angeben. Bitte achten Sie darauf, dass die Postleitzahl identisch mit den Angaben auf der Police ist (Ländercode, Bindestrich etc.). Klicken Sie auf «Weiter», um fortzufahren. Bitte beantworten Sie zwei Sicherheitsfragen, um Ihre Versicherungspolice zu verifizieren.

# 5. HANDYNUMMER FÜR SMS-SICHERHEITSCODE

Der SMS-Sicherheitscode dient der Zweifaktor-Authentifizierung und erhöht den Schutz Ihrer persönlichen Daten. Dafür müssen Sie Ihre Handynummer angeben. Für Schweizer Nummern ist keine Vorwahl anzugeben. Für Nummern aus dem Ausland ist die Ländervorwahl nötig. Sie erhalten anschliessend einen SMS-Code. Bitte geben Sie diesen in das entsprechende Feld ein und klicken Sie auf «Registrierung abschliessen».

# Sie verfügen nun über ein SWICA-Konto. Sie können sich nach der Registrierung bei allen digitalen Services mit Ihren erstellten Benutzerdaten anmelden.

Wenn Sie bei der Registrierung dreimal falsche Angaben gemacht haben, wird die Registrierung aufgrund der Fehlversuche bis zum nächsten Tag gesperrt. Melden Sie sich nach der Wartefrist bei einem der digitalen Services von SWICA an. Die Registrierung wird bei korrekter Eingabe von E-Mail-Adresse und Passwort automatisch fortgeführt.

# SWICA-KONTO VERWALTEN

**Anmelden** Probleme beim Anmelden? **SWICA-Konto verwalten** 

#### MELDEN SIE SICH BEI IHREM SWICA-KONTO AN

Auf der Login-Maske von mySWICA, BENEVITA, BENECURA und dem Therapeutenverzeichnis finden Sie jeweils ein Feld, auf das Sie klicken können, um sich beim SWICA-Konto anzumelden. Nutzen Sie für die Anmeldung die E-Mail-Adresse sowie das Passwort, die Sie bei der Erstellung Ihres SWICA-Kontos gewählt haben. Nach der erfolgreichen Eingabe Ihrer Login-Daten erhalten Sie einen SMS-Code zur Authentifizierung, mit dem Sie Ihre Identität verifizieren können.

Sie befinden sich in Ihrem SWICA-Konto. Das sind Ihre Optionen:

#### Anmeldedaten

Sie können Ihre Anmeldedaten, die Sie für die digitalen Services von SWICA nutzen, einfach und unkompliziert anpassen. Klicken Sie dafür auf «Ändern».

**›** E-Mail-Adresse

Geben Sie Ihre neue E-Mail-Adresse ein. Sie erhalten ein E-Mail an die neue E-Mail-Adresse, dessen Erhalt Sie bestätigen müssen. Bis zur Bestätigung wird Ihr Zugriff blockiert.

**›** Passwort

Geben Sie Ihr neues Passwort an. Die Änderung ist per sofort aktiv.

**›** Handynummer

Geben Sie Ihre neue Handynummer ein. Für Schweizer Nummern ist keine Vorwahl anzugeben. Für Nummern aus dem Ausland ist die Ländervorwahl nötig. Sie erhalten einen SMS-Code an die neue Handynummer. Bitte verifizieren Sie die neue Nummer, indem Sie den Code in der App eingeben.

#### mySWICA verwalten

Hier können Sie mySWICA deaktivieren und aktivieren. Nach der erfolgreichen Registrierung ist mySWICA standardmässig aktiviert.

Wenn Sie mySWICA deaktivieren, erhalten Sie automatisch und ab sofort alle Dokumente per Post. Ihr Login bei mySWICA ist gesperrt.

#### Berechtigungsvergabe für mySWICA

Bei dieser Option können Sie einem Mitglied in der Familienpolice Einsicht in Ihre Versichertendaten geben oder ihm diese entziehen. Es handelt sich hierbei nicht um die Einsicht in Prämien- oder Leistungsabrechnungen, Policen und den Steuernachweis.

Als Hauptpartner haben Sie zusätzlich die Option, die Einsicht in die Versichertendaten Ihrer Kinder für andere Partner freizugeben.

**Mein SWICA-Konto** Anmeldedaten F.Moil.Adman @gmail.com Ändern Passwort Ändern  $+41$ Ändern

**SW/CA** 

#### mySWICA verwalten

 $\equiv$  DE FR IT EN

Mit der Deaktivierung von mySWICA ist die Anmeldung im Kundenportal nicht mehr möglich. Sie können mySWICA im SWICA-Konto bei Bedarf wieder aktivieren.

mySWICA ist aktiviert

#### Berechtigungsvergabe

Über die Zugriffsverwaltung können Sie Ihrem Partner Einsicht in Ihr persönliches mySWICA Profil geben sowie die Einsicht in den Versicherungsschutz ihrer Kinder verwalten.

Einsicht auf mein Profil deaktivieren/aktivieren:

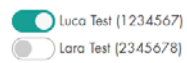

Einsicht in den Versicherungsschutz ihrer Kinder aktivieren/deaktivieren:

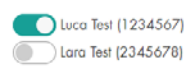

HABEN SIE FRAGEN ODER PROBLEME MIT DEM SWICA-KONTO? DER SWICA KUNDENSERVICE 7×24 IST RUND UM DIE UHR FÜR SIE DA. Telefon 0800 80 90 80 **/** [swica.ch](http://swica.ch)

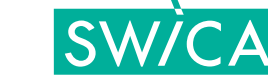